VERMONT **Grant Electronic Application and Reporting System** 

**GEARS** 

# Applying for a *Vermont Training Program (VTP) Grant* on the ACCD Grants Management System (IntelliGrants)

*PLEASE NOTE:* Prior to this point, you should have contacted VTP staff, had an initial determination that your training is appropriate for an application, created a user account in the grants management system and had that account validated by VTP staff. If so, you are ready for STEP 1 below.

#### STEP 1: Saving Your Organization Details Page

This page contains organization information that is required to process your application.

- 1. Log on to the system[: https://egrants.vermont.gov/](https://egrants.vermont.gov/)
- 2. Click the 'Organization(s)' link on the top blue bar:

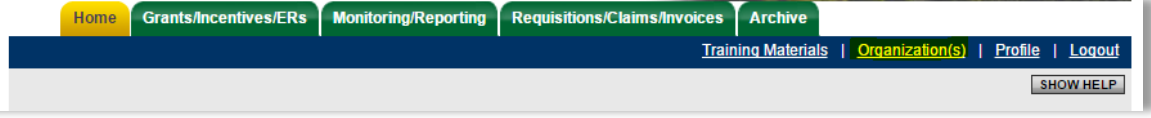

3. You will see your organization's contact information and links to Organization Members, Organization Documents and Organization Details. Click the Organization Details link:

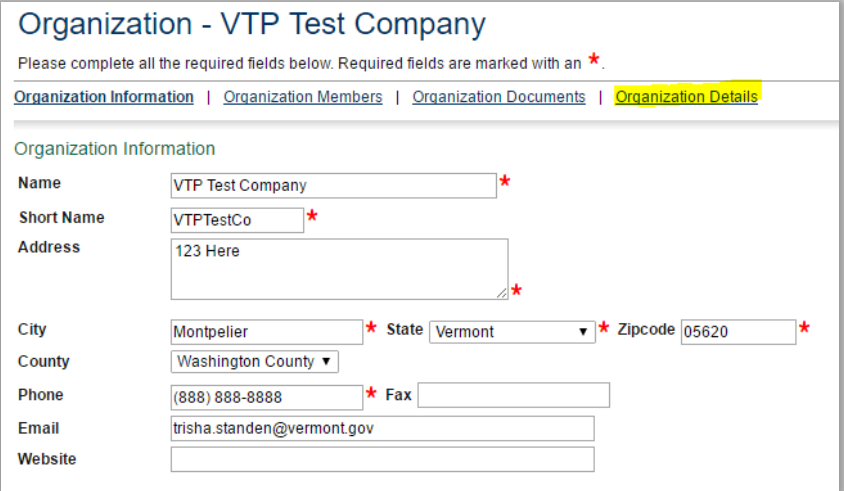

4. Click on VTP Organization Details:

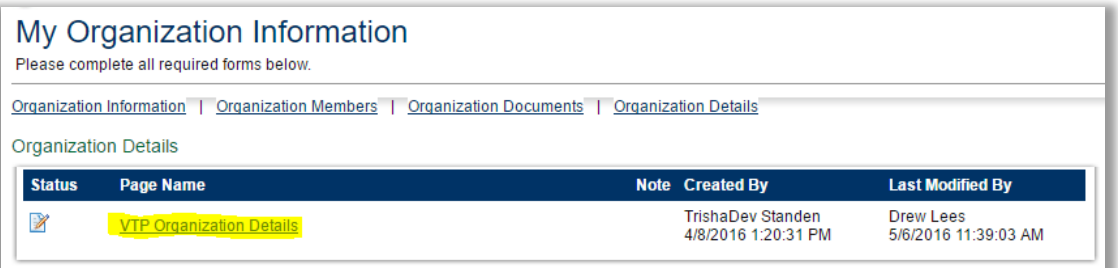

**GEARS** VERMONT **Grant Electronic Application and Reporting System** 

5. Fill in all of the required (red asterisk **\***) fields and click the 'SAVE' button. VTP Staff will fill in your State of Vermont Vendor Number if you do not know it, or do not have one yet:

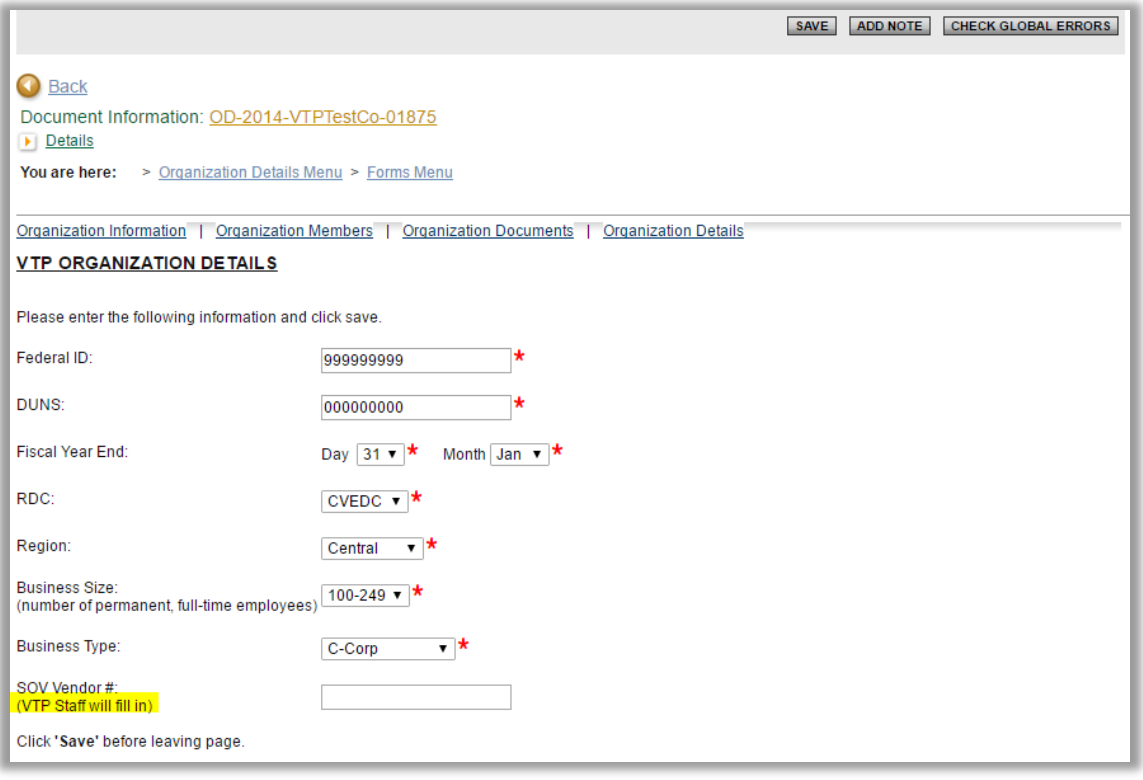

## STEP 2: Initiating the Application

Roles that can create a VTP application include: Administrator, Authorizing Official, Financial Officer and Senior Authorized Official.

1. Log on in a role that can create an application, if not already logged on.

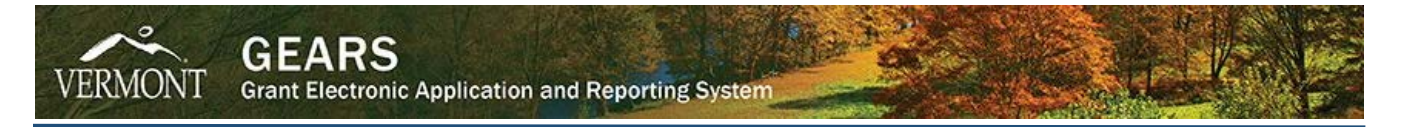

2. On the home page click the button that says 'VIEW AVAILABLE GRANTS/INCENTIVES/ERs

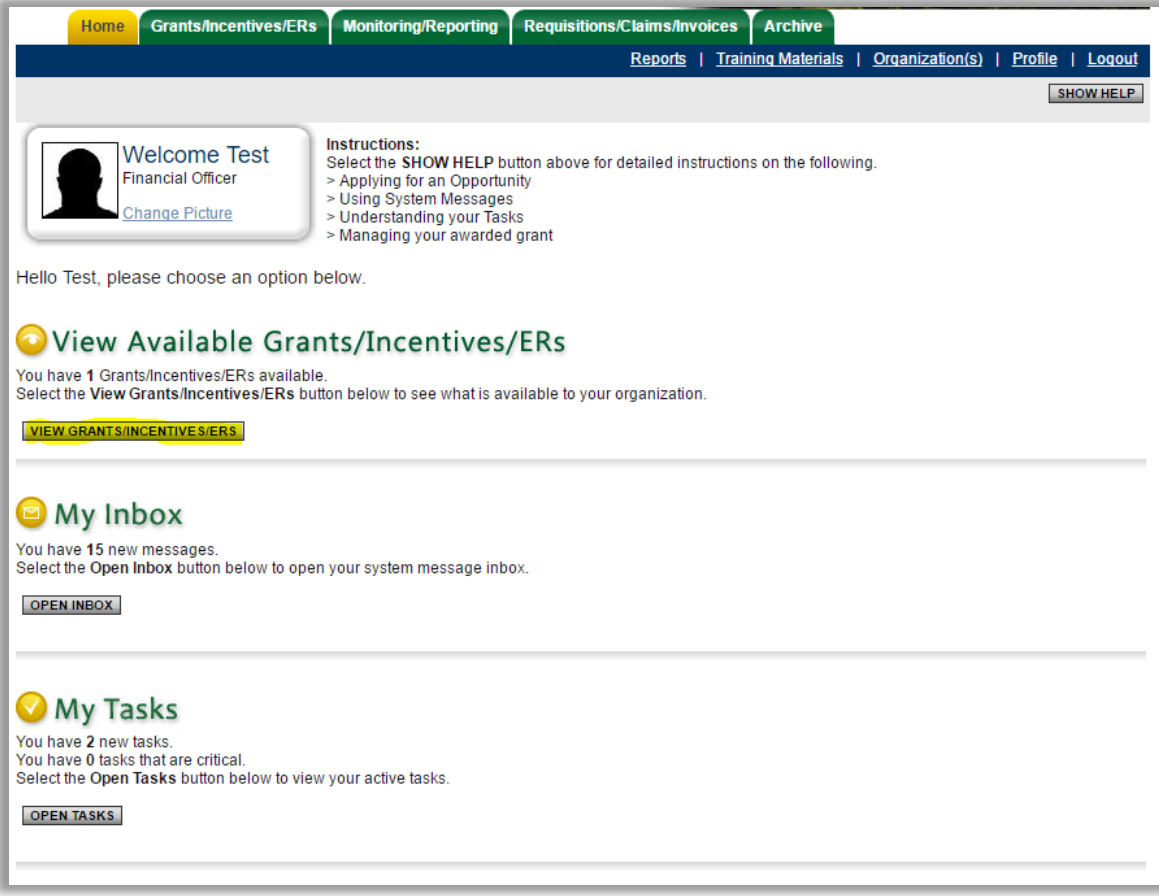

3. Click the 'APPLY NOW' button under the VTP application offer for your organization:

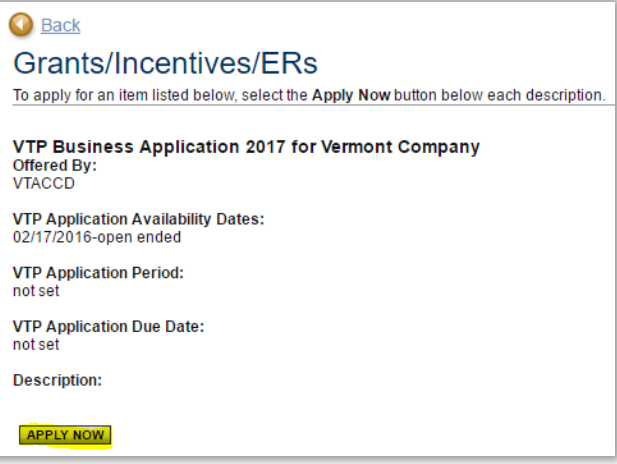

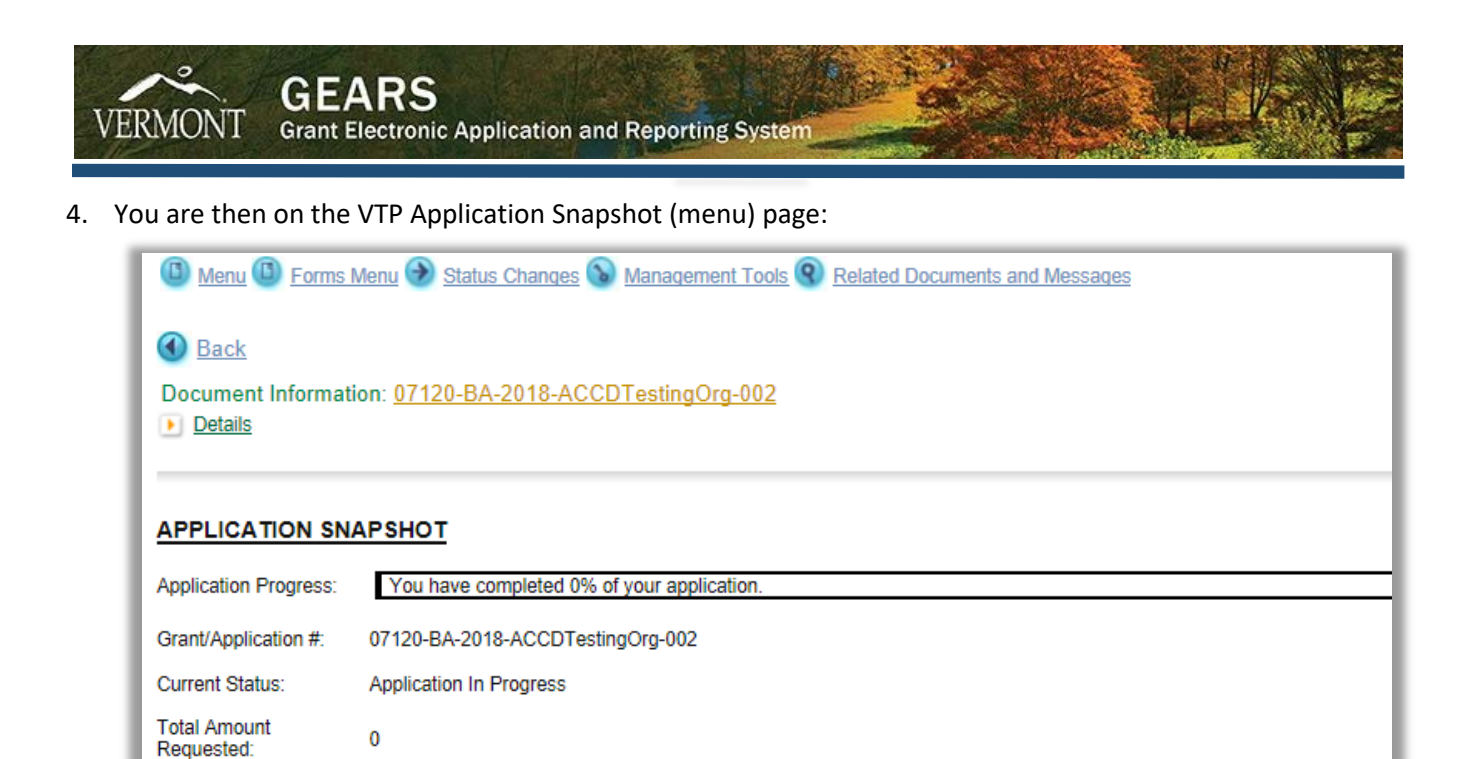

From here you have access to all of the application forms ('Forms Menu'); the ability to move the application along the application process ('Status Changes'); add or remove users from the application, see the status history, print a full PDF of the application and more ('Management Tools'); and the ability to see items related to your application, like system messages ('Related Documents and Messages').

## STEP 3: Completing the Application

**Total Amount Pending** 

Approval:

 $\Omega$ 

1. From the breadcrumb menu at the top of the page, hover over the 'Forms Menu' link to get a popup window of the available forms, or click the link to get to the forms listing.

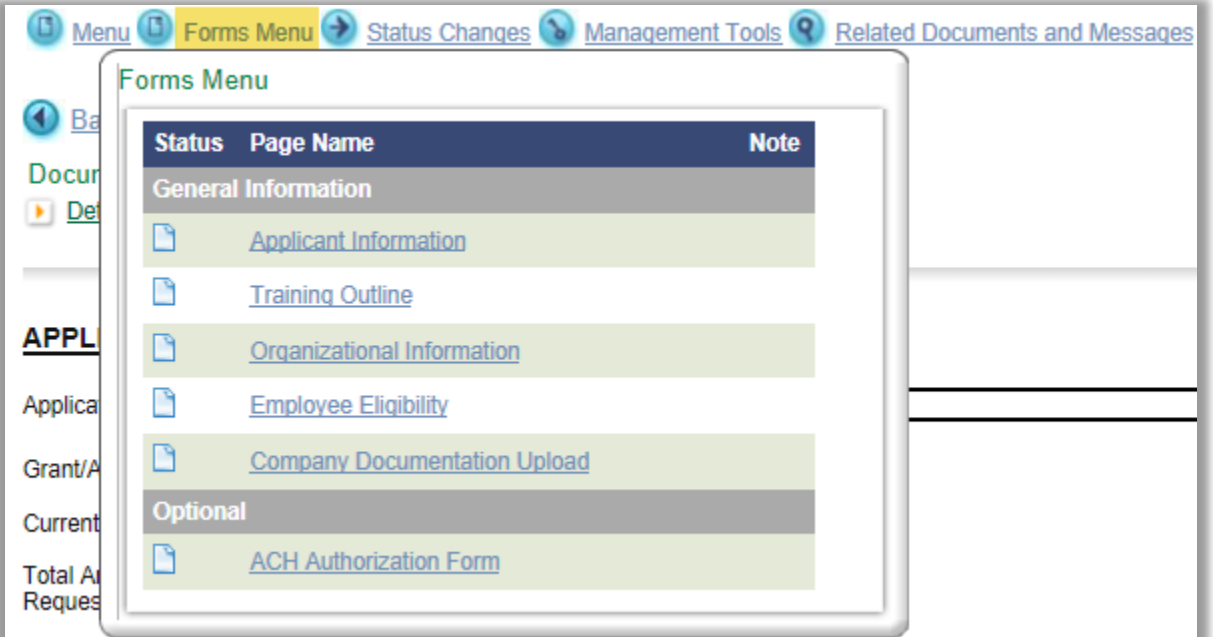

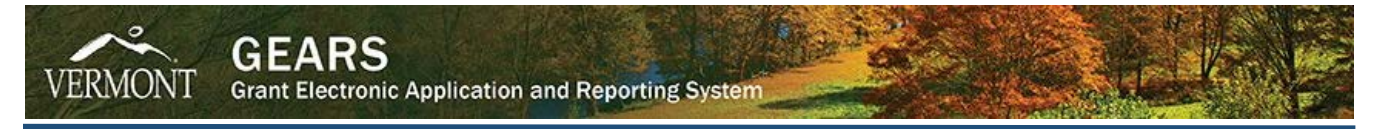

2. You now see the list of forms you need to complete before submitting your application:

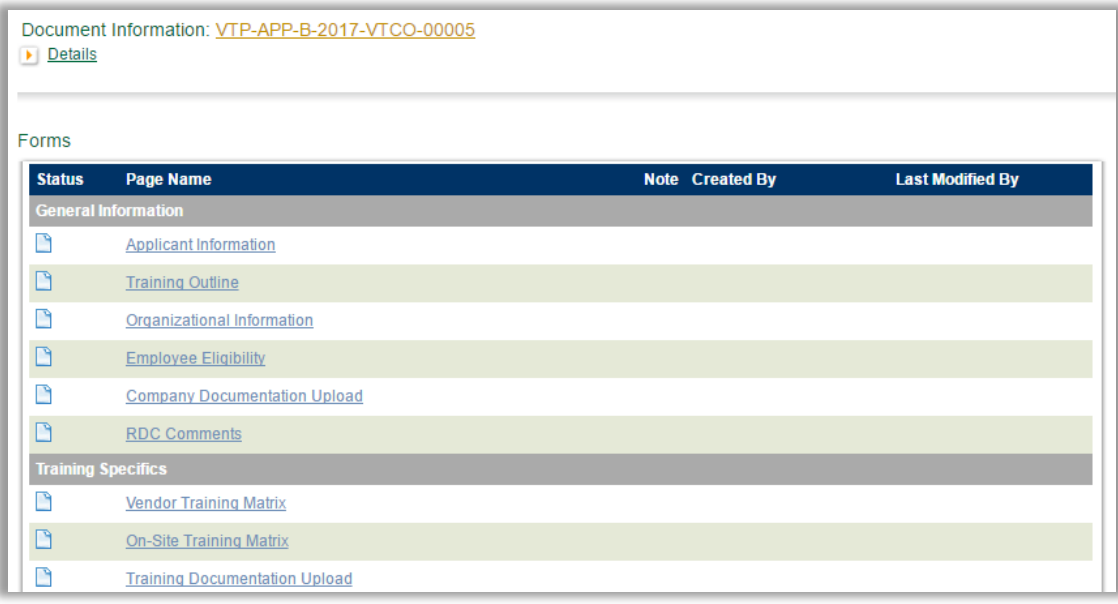

As an applicant, you will need to compete all of the forms listed in the General Information section and at least one matrix and the documentation upload form in the Training Specifics section in order to change the status of you application to Application Submitted. **PLEASE NOTE:** Fill in all forms as completely as possible; fields marked with a red asterisk (**\***) are required.

### STEP 4: Submitting the Application

Once you complete and save the forms in the General Information and Training Specifics sections, you will need to change the application status to Application Submitted.

1. From the breadcrumb menu at the top of the page, hover over the 'Status Changes' link to get a popup window of the possible statuses, click on the 'APPLY STATUS' button under APPLICATION SUBMITTED:

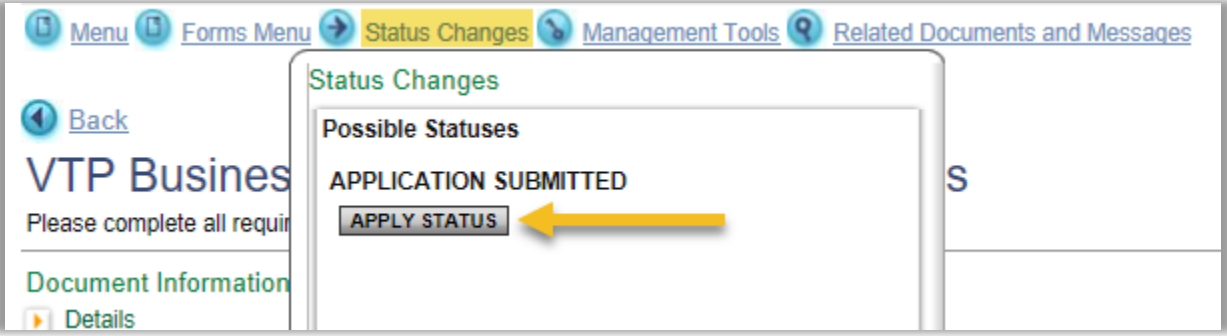

- *2. If there are no errors,* 
	- a. You will return to the document main menu and see the Current Status has changed to Application Submitted.

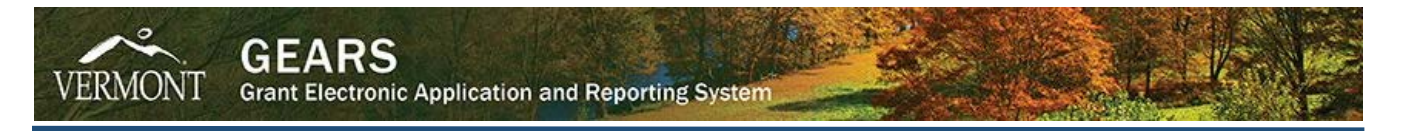

b. You will then receive a notification, by email and system message, that your application has been submitted and that VTP Staff will contact you after reviewing your application:

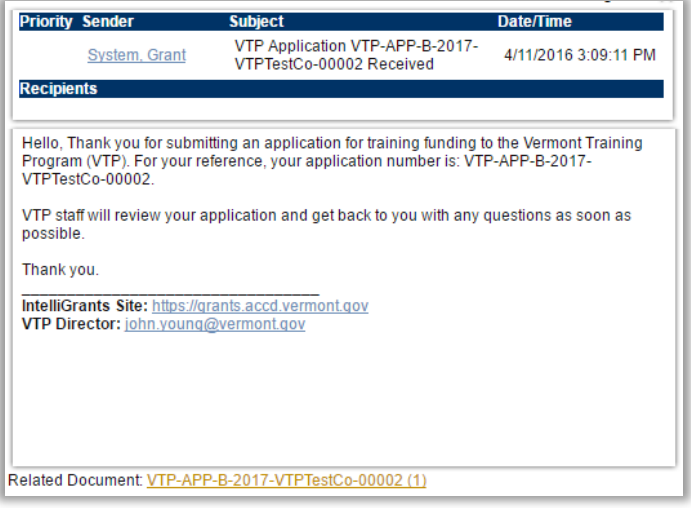

*If there are errors,*

a. You will get an error page that lists all of the pages with errors:

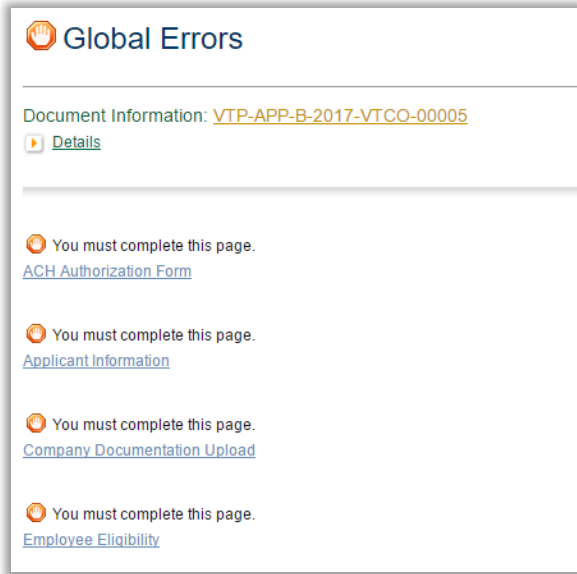

- b. Go to each page with errors and correct each form.
- c. Return to #1 in this section (STEP 4: Submitting the Application) and repeat the steps to change the status.

#### STEP 5: Review Process

At this point, your application will be reviewed for completeness by VTP staff. They may request you make modifications to some of your forms. If so, they will place the application in *Application Modifications Required* status, where you will be able to make the updates they are requesting. Once you have made the requested

modifications, you will need to change the status back to *Application Submitted* (follow STEP 4 to change the status).

The application will then move on to the official review by the VTP Director, a VTP review team, and the Commissioner of the Department of Economic Development (DED Commissioner). Then you will receive notification as to whether your application has received initial approval or been denied. If your application has received initial approval, VTP staff will draft the grant agreement.

## STEP 6: Grant Agreement Review & Acceptance

You will receive an email and system notification when the grant is ready for your review and acceptance:

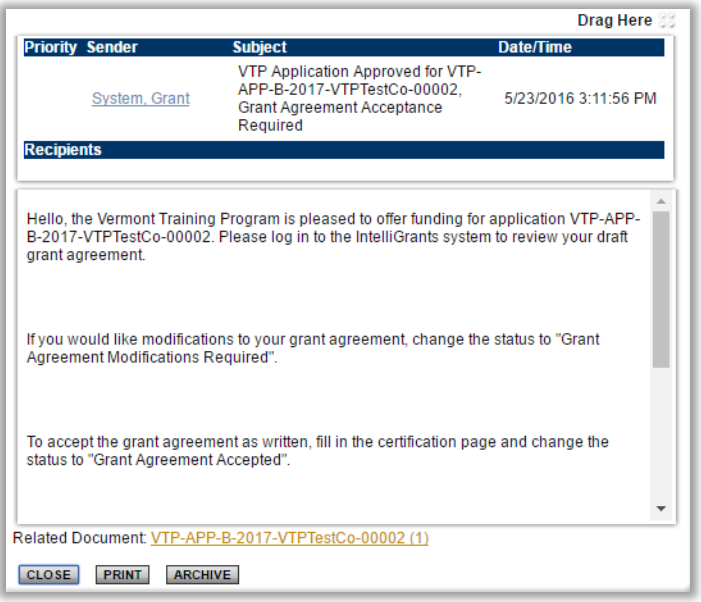

*PLEASE NOTE: You must be a Financial Officer, Authorizing Official or Senior Authorized Official to accept the grant agreement on behalf of your organization.*

- 1. Log on to the system (see note directly above) and click through to your application's main menu by clicking:
	- a. the 'Related Document' link on your system notification (in your My Inbox),
	- b. the link to the document in your 'My Tasks' menu, or
	- c. by using the search tabs to find your document
- 2. Click the 'Forms Menu' link.

Your forms listing will now have a new section called *Grant Agreement* and there will be a link to your draft grant agreement.

3. Click on 'Grant Agreement'. Clicking the link will download a PDF.

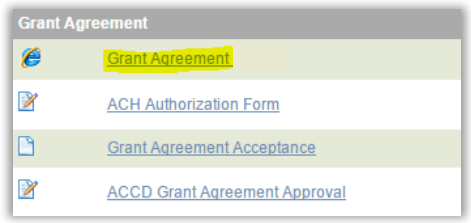

- 4. Review the draft thoroughly.
- 5. *If there are errors or the grant agreement needs modifications:* (skip to #6 if all is correct)
	- a. Return to the breadcrumb menu, hover over 'Status Changes' and click the 'APPLY STATUS' button under GRANT AGREEMENT MODIFICATIONS REQUIRED:

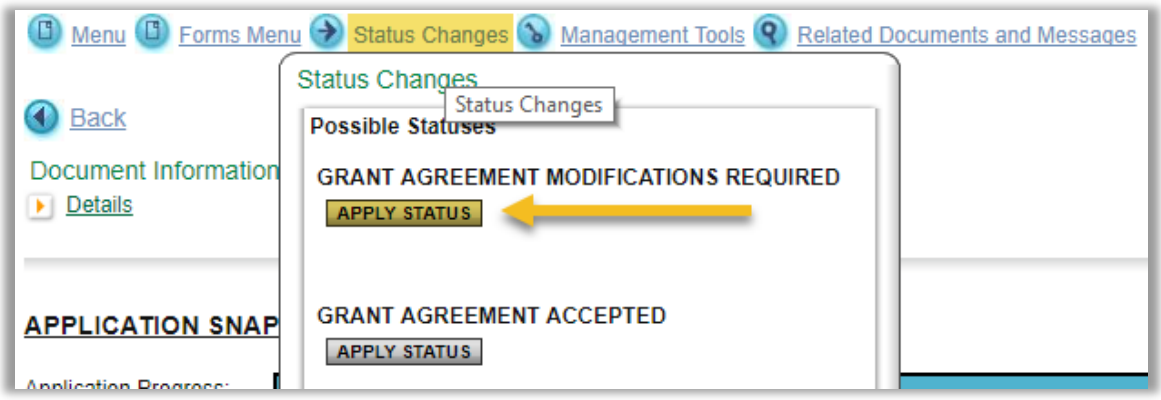

b. You will be returned to the document main menu and can see that the application status has been changed:

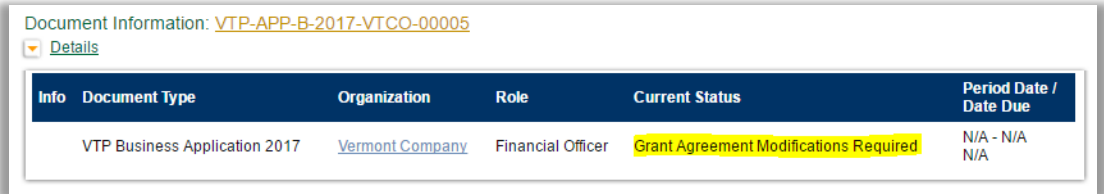

c. You may either communicate required changes to VTP staff via email or via the built-in Notes feature in IntelliGrants on any pages that need updates.

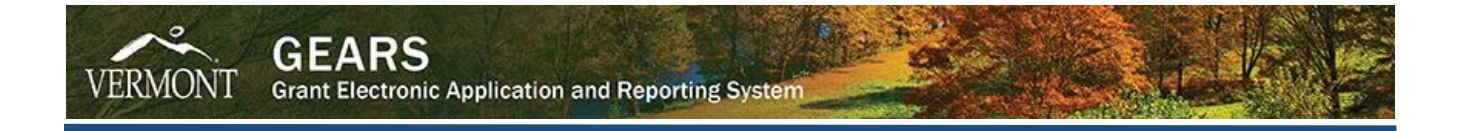

- 6. *If there are no errors or modifications needed,*
	- a. Return to the document's forms listing and click on the 'Grant Agreement Acceptance' link:

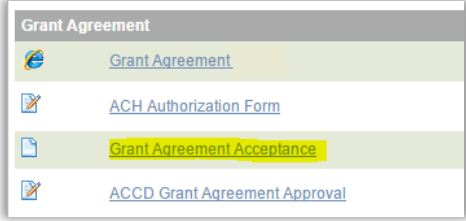

b. Complete the acceptance form by checking the certification check box (1.) and selecting your name from the Organization Signatory drop-down list (2.). Then save the form and change the status by clicking the 'Save & Move to Grant Agreement Accepted Status' button (3.)

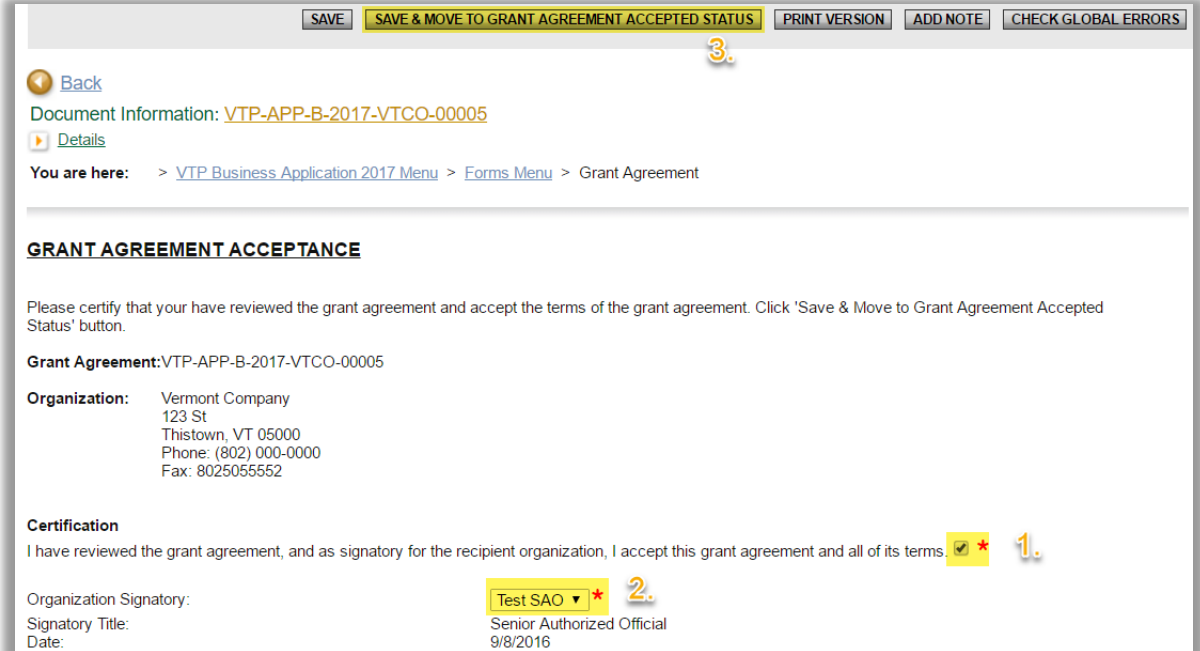

c. To finalize your acceptance of the grant, click the 'I Agree' button to finish changing the status:

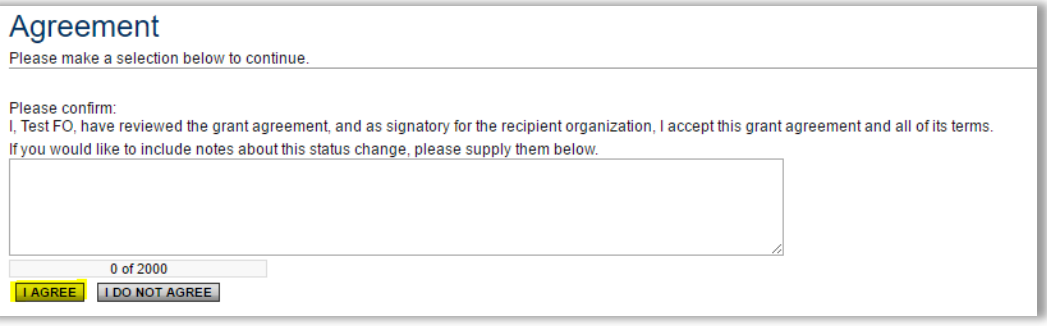

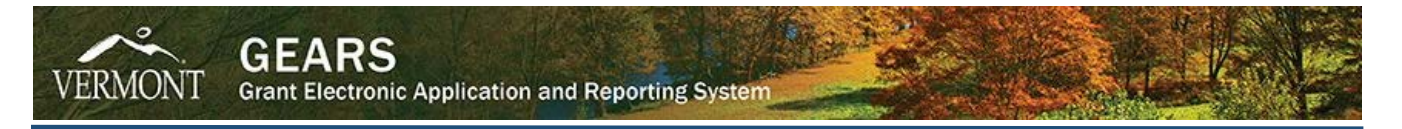

d. You will be returned to the document main menu and can see that the application status has been changed:

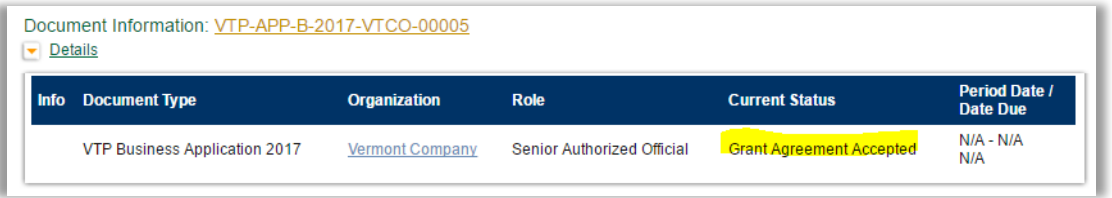

# STEP 7: ACCD Grant Approval

The final step in the process is approval of the accepted grant agreement by the DED Commissioner. You will be notified via email and system message when this step has been completed and you may begin training.

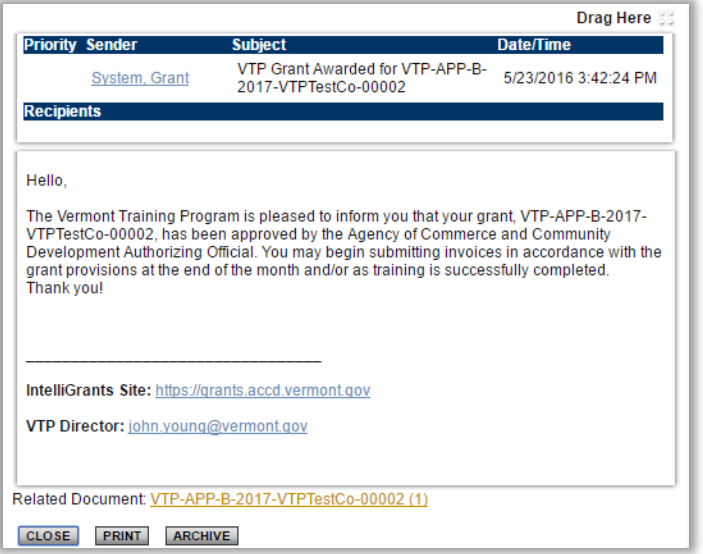